# DrawToBricsCAD (version 2.0.0.10) – Quick Start Guide

## **System Requirements**

- SCENE 5.5 and above
- BricsCAD v13 32bit, v14 32bit/64bit and above with VirtuSurv (15.0) and above installed.

# **Prepare BricsCAD**

If VirtuSurv has been properly installed, the BricsCAD receiver will be automatically loaded during BricsCAD startup. If that fails, follow the manual installation steps below.

#### *Manual installation*

You need to install VirtuSurv first. Then carry out the following steps:

- 1. Start BricsCAD.
- 2. Enter the command 'appload' in the command line. A dialog will appear.

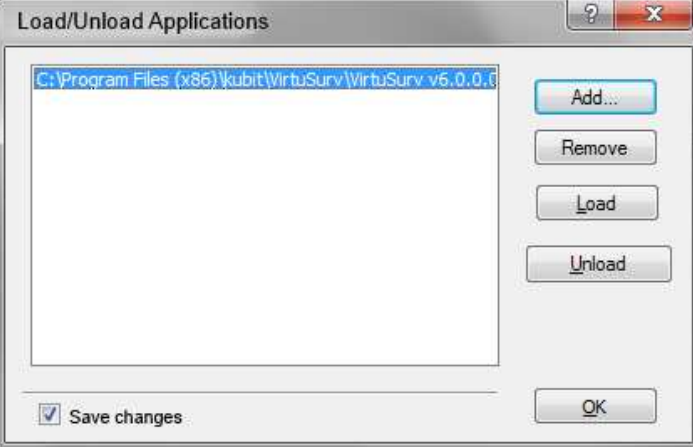

- 3. Click on the button [Add...]
- 4. From the BricsCAD subfolder in VirtuSurv's installation folder (e.g. C:\Program Files\ VirtuSurv v15.0.11.9930 English\) select the appropriate BricsCAD version folder and open 'KUBITSTKBC.BRX'. (Please note, if you have a 64 bit version of Windows, the installation folder will be C:\Program Files (x86)\ VirtuSurv v15.0.11.9930 English\)

The VirtuSurv receiver should now be properly installed and will be present when BricsCAD is being started.

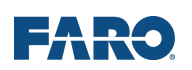

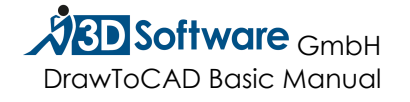

### **How to measure**

Start SCENE, load a Project or Workspace and open a Planar or Quick View or open a 3D View of a single scan so you look at it from the scanners perspective. This ensures that you will not pick wrong points.

Start BricsCAD with the VirtuSurv receiver loaded. (Tipp: Arrange SCENE and BricsCAD side-by-side).

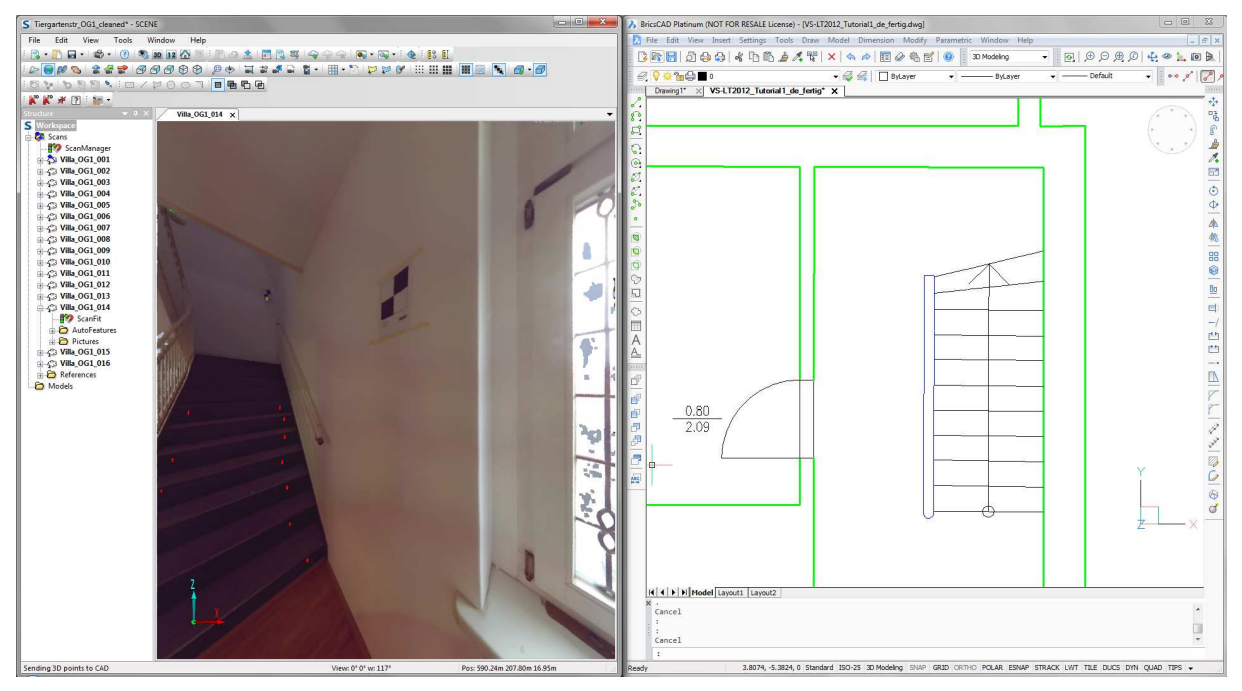

Run a BricsCAD command for drawing. Then start picking coordinates in Scene by clicking one of the Measure buttons:

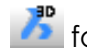

for sending 3D points or

for sending 3D points that will be converted to 2D points regarding the current BricsCAD UCS (useful for 2D based commands like ARC, CIRCLE, PLINE)

**Note**: If you forget to start a BricsCAD command first, the coordinates will be transferred into the command line without drawing anything.

SCENE will then switch to measuring mode and the cursor will change to  $\Box$ . Left mouse clicks will send measurements to BricsCAD until the user right clicks or presses the ESCAPE key. You may also use the STOP button  $\frac{100}{100}$  to quit the DrawToBricsCAD mode.

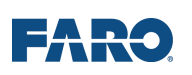

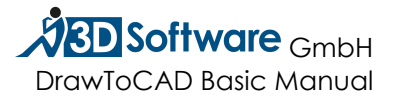

To navigate while SCENE is in measuring mode, hold down the SHIFT key.

Measurements will be marked by point symbols:

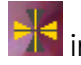

in Quick View and 3D View

#### <sup>14</sup> in the Planar View

A point object will be created for each measured point. You find them in the structure tree in a DrawToBricsCAD subfolder under the scan they have been measured in.

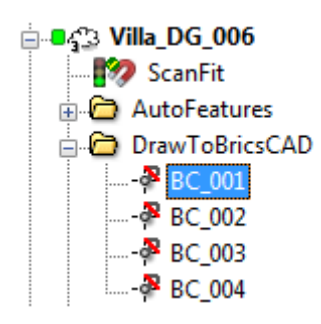

The point symbols will be stored on the "Measurements" layer. If you do not see markers for your measured points make sure you switch this layer visible in the visibility settings of SCENE

The measured points can be stored with the SCENE project.

Note: The points measured with this App will and cannot be used as correspondences for registration. This is symbolized by this icon  $\frac{1}{2}$ 

Click the "Erase" button  $\frac{1}{\sqrt{2}}$  to erase all the measurement points from the view and their according objects from the structure tree.

The unit of measurement can be specified in SCENE (Tools  $\rightarrow$  Options... Tab "Units", Group "Display", "Length" setting).

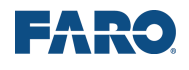

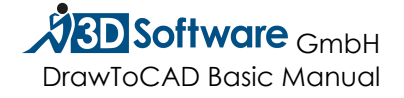

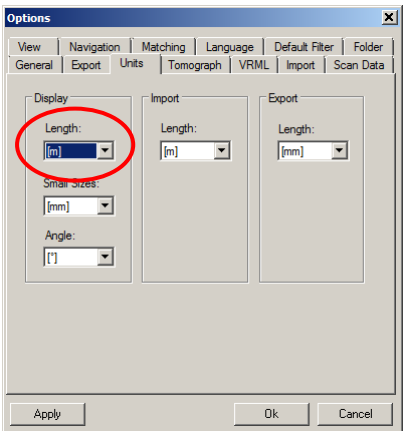

**Figure 1 SCENE options dialog to set the unit of measurement** 

#### **Tips & Tricks**

To navigate while measuring hold down SHIFT and left mouse button to swivel the view and use the mouse wheel to zoom.

If you want to work in 3D Views, create Project or Scan Point Clouds in SCENE to access the data without loading individual scans. For Planar or Quick Views the scan always has to be loaded.

In 3D Views use the "Locate" feature to reset the view point back to an individual scan position to have a "Quick view"-like viewing experience (see Figure 2 'Locate' feature: Set view point back to scan position.).

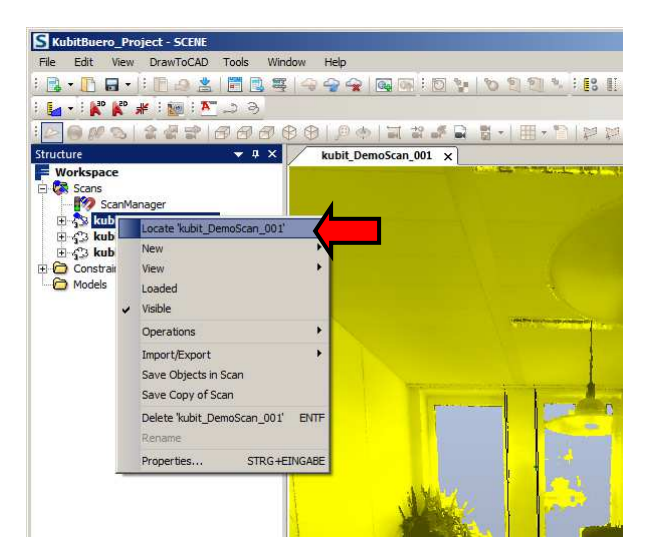

**Figure 2 'Locate' feature: Set view point back to scan position.** 

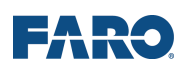

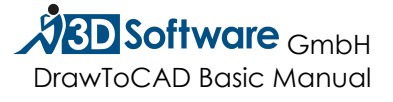

# **Known bugs and limitations**

• When trying to measure in a view that was open prior to the installation of the app, you may get an error message:

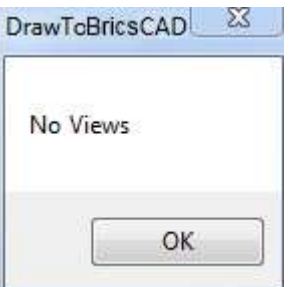

You need to reopen the view.

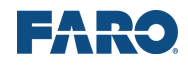

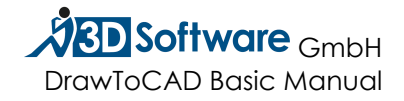